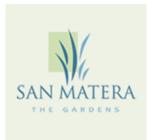

## **Renewal Applicant Online Process**

- 1. Go to www.applyfastnow.com
- 2. Enter the Code **SM002**
- 3. Scroll to bottom of screen; enter your email address
  - a. Press "Continue"
- 4. Enter the Property Address that you are applying for
  - a. Click "Next"
- 5. Enter All of Your Information
  - a. Click "Next"
- 6. Enter Current Address Information
  - a. Click "Next"
- 7. Enter Pet Information If Any
- 8. Answer Background Questions
- 9. Upload All Required Documents
  - a. Once Uploaded, click "Next"
- 10.E-Sign Renewal Packet
- 11. E-Sign Authorization & Disclosure
- 12. System will ask "Are you applying with a Spouse?"
  - a. If yes, Enter their Name and Email
    - i. They will receive a link to enter their information
    - ii. If no, Click "Next"
  - b. If not adding Spouse, System will ask "Are you adding a Roommate?"
    - i. If yes, Enter their Name and Email
    - ii. They will receive an email to enter their information
    - iii. If no, Click "Next"
- 13. Click "Submit" No payment is needed for Renewals

\*\*Please know the application process can take 2 weeks up to 30 days; this is dependent any delays on Tenant and/or Owner.\*\*

If you need assistance with uploading your documents or other assistance with the application, please contact Customer Service at **1-888-983-9511** or email at **support@verifyssi.com**